## **Cookies Policy**

## **In relation to Cookies during navigation**

A cookie is a small text file sent by a web site and stored in the user's navigator, so that the website can track the browsing activity of the user. Its main functions are:

- To distinguish users: When a user enters their name and password, they are stored in a cookie so that it is not necessary for you to enter them on each page of the server. However a cookie does not identify people, but rather a combination of a computer-browser and user account.
- To get information about the user's browser habits.

This web uses its own cookies.

## **primaverasound.com**

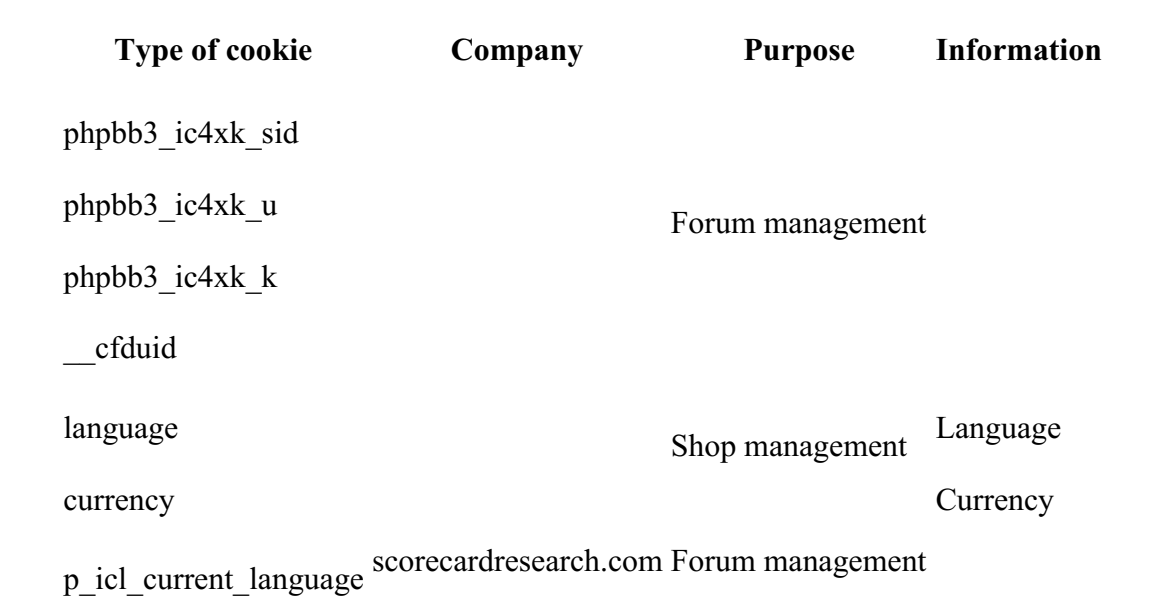

# **primaverasound.com, primaveraclub.com and primaverasound.es third party cookies**

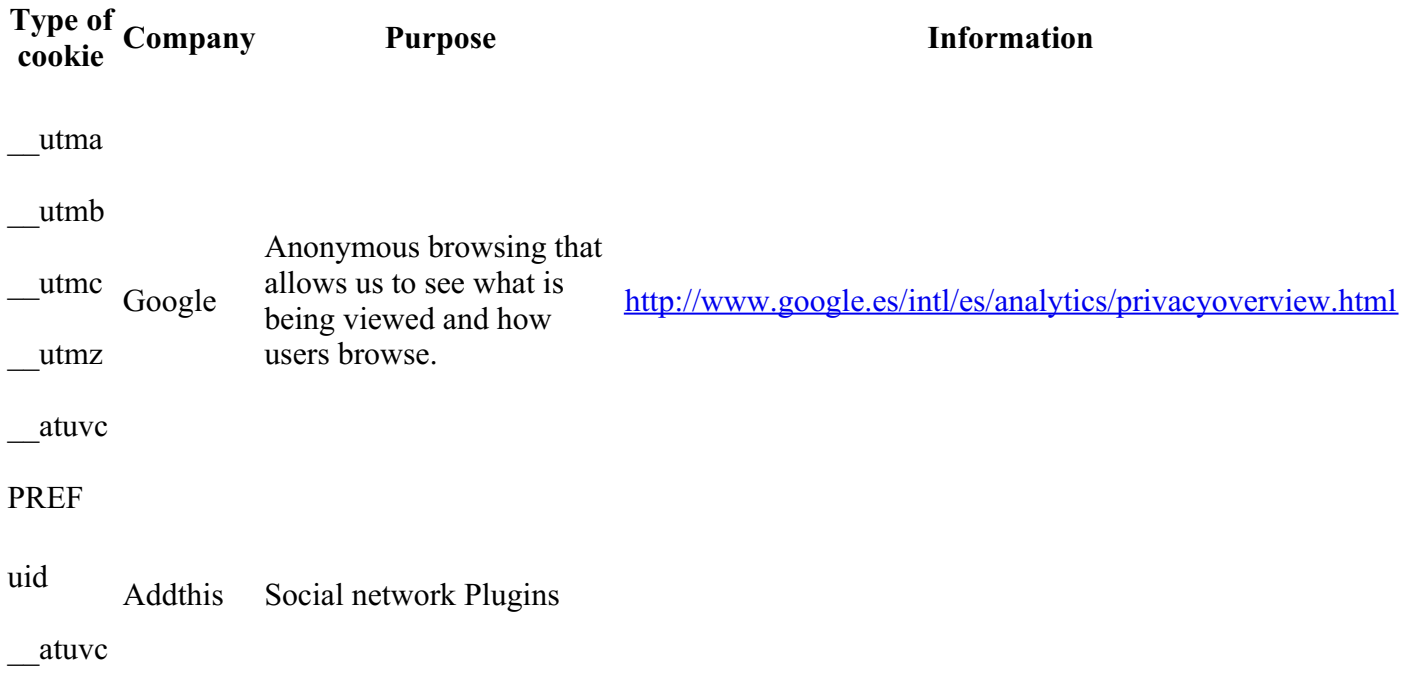

## **portal.primaverasound.com**

**Type of cookie Company Purpose Information** TSccc699 sis.sermepa.es Administration of secure gateway payments

## **pro.primaverasound.com**

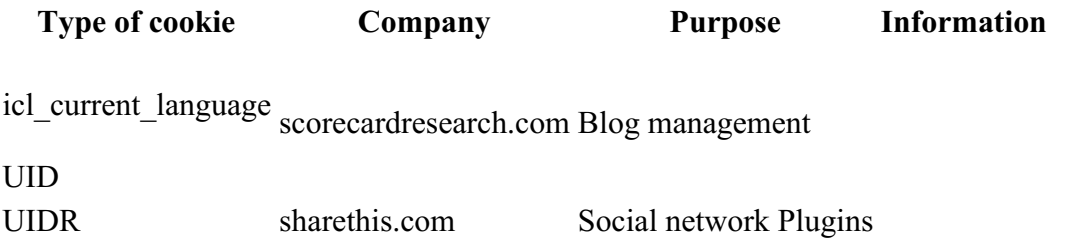

# **labotigadelprimavera.com**

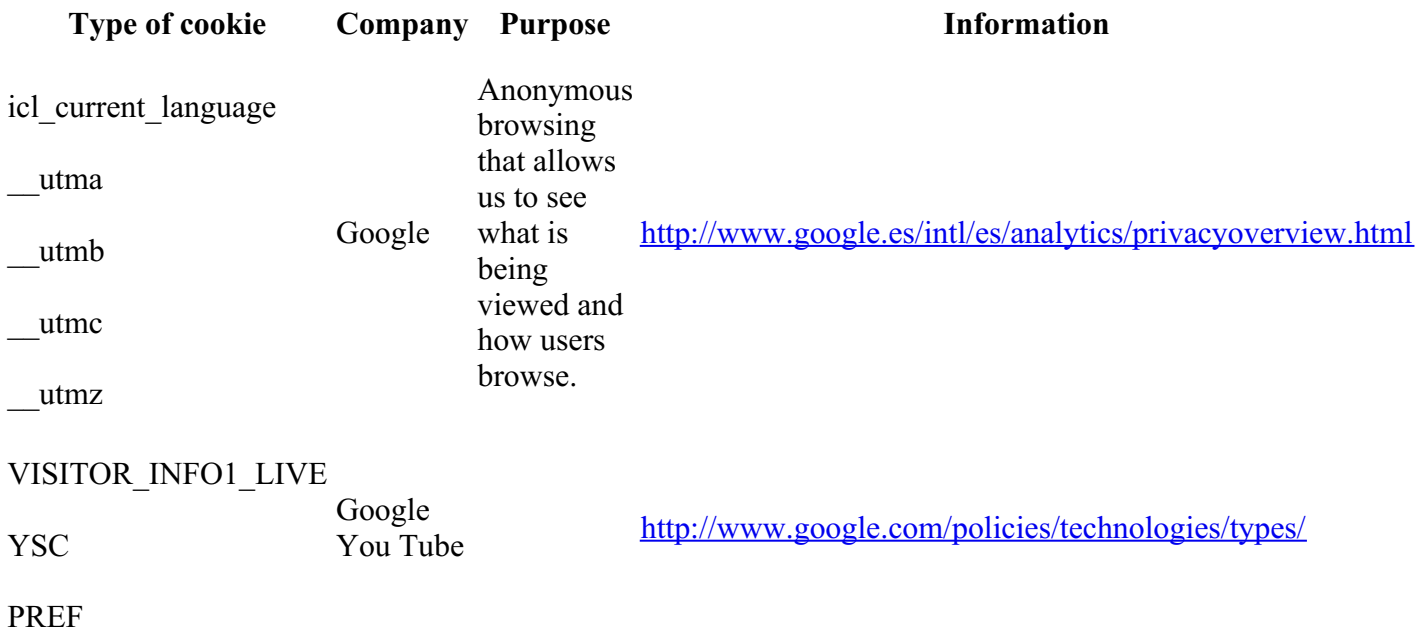

# **elsegell.com**

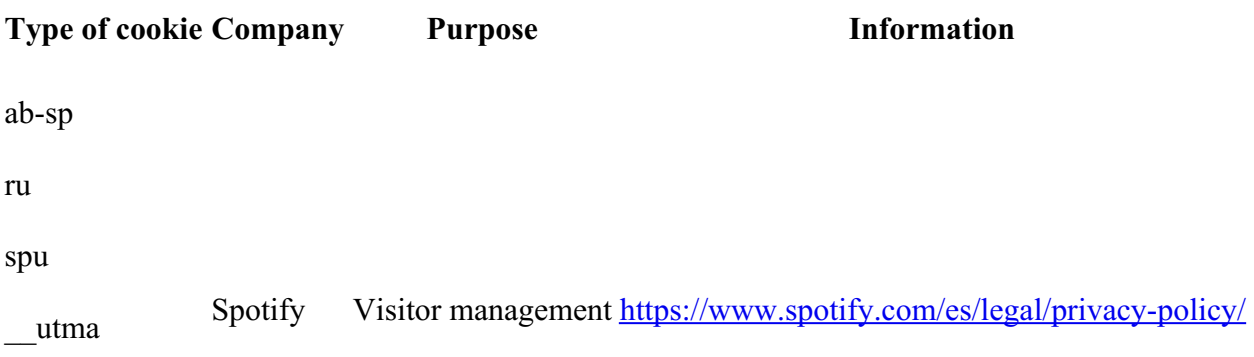

\_\_utmc

\_\_utmz

## **Cookies sent by other channels**

**Type of cookie Company Purpose Information** Twitter Visitor <https://twitter.com/privacy> Facebook Visitor <https://www.facebook.com/about/privacy/cookies>

**Managing cookies**

**You can allow, block or delete the cookies installed in your computer by adjusting the browsing settings of the navigator on your computer.**

If you are not sure what type and version of navigator you use for Internet:

- For Windows: click on **"Help"** from the top menu and select the option **"About"**.
- For Mac: with the navigator window open, click on Apple menu and select **"About"**.

## **How to manage cookies in Windows**

#### **Google Chrome**

- 1. Click on the Chrome menu on the toolbar of the navigator.
- 2. Select **"Configuration"**.
- 3. Click on **"Show advanced settings …"**
- 4. In the **"Privacy"** section, click on **"Contents setting"**
- 5. In the **"Cookies"** section you can set the following options: Delete cookies, block or allow cookies in a predetermined way, include cookie exceptions for specific websites.
- 6. For more details please see ayuda de Google Chrome.

#### **Microsoft Internet Explorer 7.0 y 8.0**

- 1. Click the **"Tools"** button and after **"Internet Options"**.
- 2. Click the **"Privacy"** tab, and then, under settings, move the slider to the middle, so it is neither blocking nor allowing all cookies.
- 3. Click on **"Sites"**.
- 4. In the **"Address of website"**, box type the website address and then click **"Block"** or **"Allow"**.
- 5. As you type, a list of websites that you have already visited will be displayed. If you click an item on the list it will be displayed in the Address of website box.
- 6. When you have finished, click **"OK"**.
- 7. Put the slider back in its original position and click **"OK"**.
- 8. For more information see ayuda de Window.

#### **Mozilla Firefox**

- 1. At the top of the Firefox window, click on Firefox menu and select **"Preferences"**.
- 2. Select the **"Privacy"** panel.
- 3. Set **"Firefox will:"** to **"Use custom settings for history"**.
- 4. Check mark **"Accept cookies**" to enable cookies, and uncheck it to disable them.
- 5. If you don not want to receive third party cookies uncheck **"Accept third party cookies"**.
- 6. See ayuda de Mozilla for more information.

#### **Safari**

- 1. Click on **"Safari"** at top of navigator window choose **"Preferences"**.
- 2. Click on **"Privacy"**.
- 3. In the **"Block cookies"** section, chose the option you want: **"Advertising and third party"**, **"Always"**, or **"Never"**.
- 1. Click on **"Tools"** in the top menu of the navigator and chose **"Settings"**.
- 2. Next change to the **"Advanced"** tab on the list on the left chose **"Cookies"**.
- 3. Then click on **"Accept cookies"**.
- 4. You have three options to chose from: **"Accept cookies"** ","Only accept cookies from site visited" and **"Never accept cookies"**.

### **Managing cookies on a Mac**

#### **Google Chrome**

- 1. Click on the Chrome menu on the browser toolbar.
- 2. Select **"Settings"**.
- 3. Click **"Show advanced settings…"**
- 4. In the **"Privacy"** section, click the **"Content settings"** button.
- 5. In the **"Cookies"** section, you can change the following cookie settings: Delete cookies, block or allow cookies by default, make exceptions for cookies from specific websites or domains.

#### **Microsoft Internet Explorer**

- 1. Click on **"Explorer"** on the browser toolbar select **"Settings"**.
- 2. Slide down until you see **"Cookies"** in received Files.
- 3. Select the **"Never ask"** option.
- 4. Click **"OK"**.

#### **Mozilla Firefox**

- 1. Click on Firefox menu and select **"Settings"**.
- 2. Select Privacy panel.
- 3. Set **"Firefox will:"** to **"Use custom settings for history"**.
- 4. Check mark **"Accept cookies"** to enable cookies and uncheck to disable them.
- 5. If you do not want to receive third party cookies uncheck **"Accept third party cookies"**.

#### **Safari**

- 1. Click on **"Safari"** at top of navigator window choose **"Settings"**.
- 2. Click on **"Privacy"**.
- 3. In the **"Block cookies"** section, chose the option you want: **"Advertising and third party"**, **"Always"**, or **"Never"**.

#### **Opera**

- 1. Click on **"Tools"** in the top menu of the navigator and chose **"Preferences"**.
- 2. Next change to the **"Advanced"** tab on the list on the left chose **"Cookies"**.
- 3. Then click on **"Accept cookies"**.

4. You have three options to chose from: **"Accept cookies"**, "Only accept cookies from site visited" and **"Never accept cookies"**.